## **How to Access a COE Folder**

If your computer is connected to the UF network, you can access the share without connecting to a VPN. Here are the steps:

- Windows Desktop This is automatic. Log out and back in for the permission changes to take effect.
- Windows Laptop (and off-site Windows devices)
	- o Open File Explorer.
	- o Click "This PC" or your computer name.

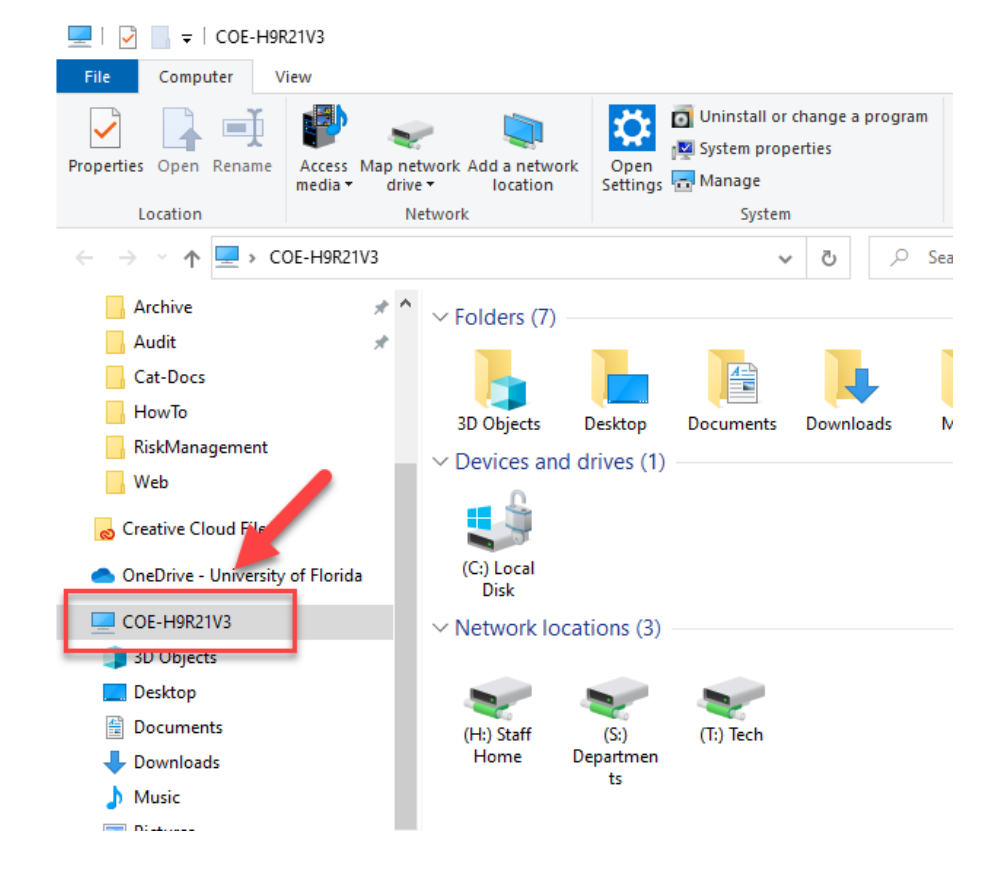

o Under the Computer Tab, Click "Map Network Drive."

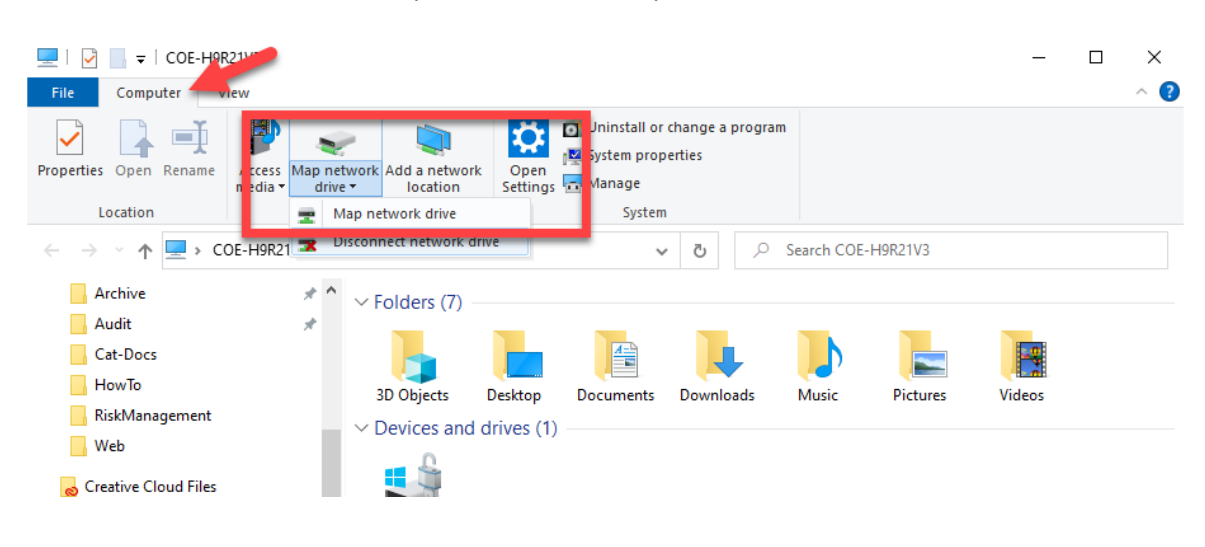

- o Drive: Pick a Drive Letter
- o Folder: Type the path provided
- o Reconnect at Sign-in Checked
- Mac
	- o Open Finder.
	- o Click "Go" from the menu options at the top of your screen.
	- o Select "Connect to Server."
	- o Type: smb://path, where "path" is the folder path provided to you.

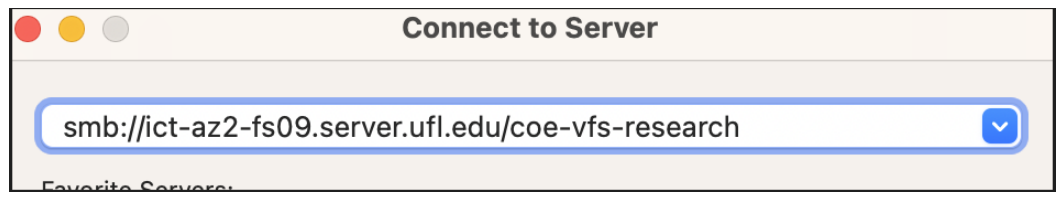

If off-campus, connecting to the UF VPN tunnel is required. Visit thi[s page](https://education.ufl.edu/technology/files/2023/10/Setting-up-the-UF-VPN.pdf) for the VPN Setup guide.